# **Review Process Group Orders and Review Process Code Orders Display**

In the Work In Process module, there is a screen that will display a list of orders that have the same process group and show you what has been completed, is past due and due in the future. There is also a screen that will display a list of orders that have a specific process code and show the same information. These screens were designed for the production floor so people can see what needs to be done. The screens refresh every minute, so as processes are marked complete, the screens will reflect the change. Orders are sorted by the ship date. If no ship date is on the order, they are listed last.

### **Review Process Group Orders**

To open the Process Group Display screen, go to Work In Process – Display WIP Data and select Start Process Group Display.

On the screen that opens, enter the process group that you wish to track and click the "Submit" button.

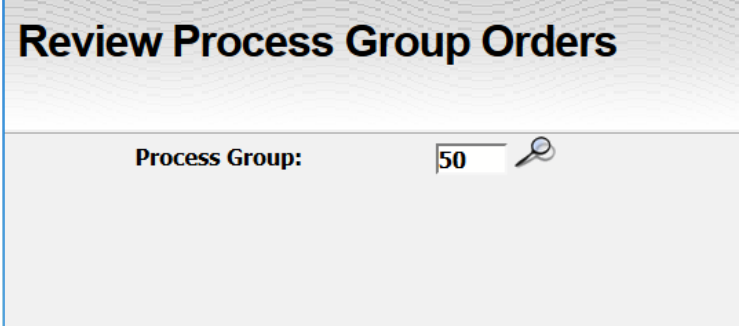

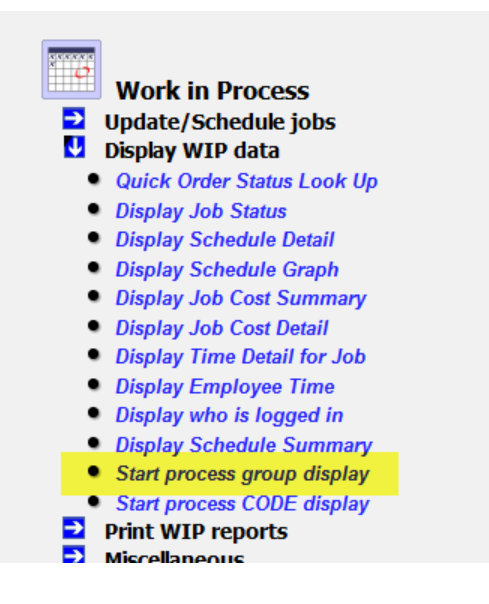

The screen that opens will have the name of the process group in the top left corner of the screen. The table gives you the order number, reference data, order status, salesman, process codes of the group, and the ship date. The list, as stated above, is sorted by the ship date. The processes are color coded based on their completion status. The stages are:

- Completed Black
- Due in the Future Green
- Due Today Yellow
- Past Due One Day Orange
- Past Due Two or More Days Red
- Unscheduled Light Blue
- Process not on the order Light or Medium Gray (process may have been deleted from order during scheduling.

# **Review Process Group Orders and Review Process Code Orders Display**

Looking at the two highlighted orders in the image below, you will see that on the first order, 716004, that the first two process are complete and the rest are due in the future. The second order, 716005, the first process is past due two or more days, the second process is past due one day, the third is due today. The third and fourth are due in the future. The final process has not been scheduled.

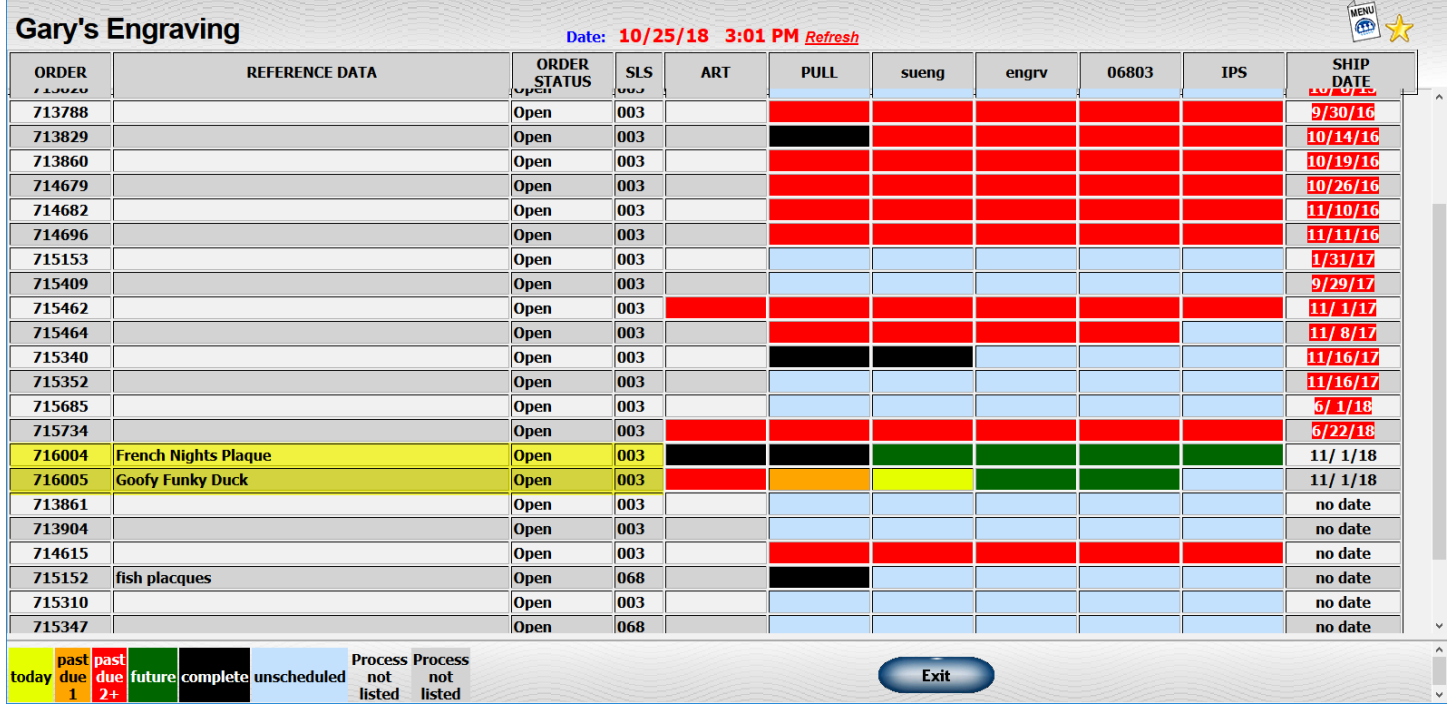

#### **Review Process Code Orders**

To open the Process Code Display screen, go to Work In Process – Display WIP Data and select Start Process Code Display.

On the screen that opens, enter the process code that you wish to track and click the "Submit" button.

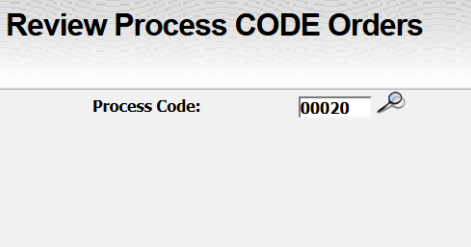

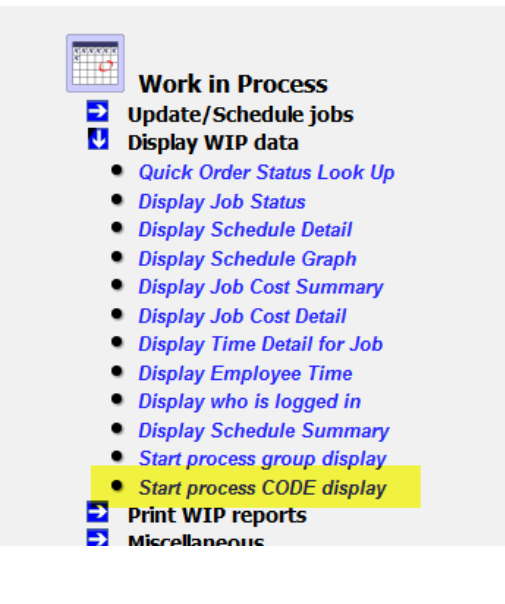

# **Review Process Group Orders and Review Process Code Orders Display**

The screen that opens will have the name of the process code in the top left corner of the screen. The table gives you the order number, reference data, order status, salesman, process code, and the ship date. The list, as stated above, is sorted by the ship date. The processes are color coded based on their completion status. The stages are:

- Due in the Future Green
- Due Today Yellow
- Past Due One Day Orange
- Past Due Two or More Days Red
- Unscheduled Light Blue

Looking at the two highlighted orders in the image below, you will see that this process on both orders is due in the future. You will not see any completed processes or any that were not listed on the order.

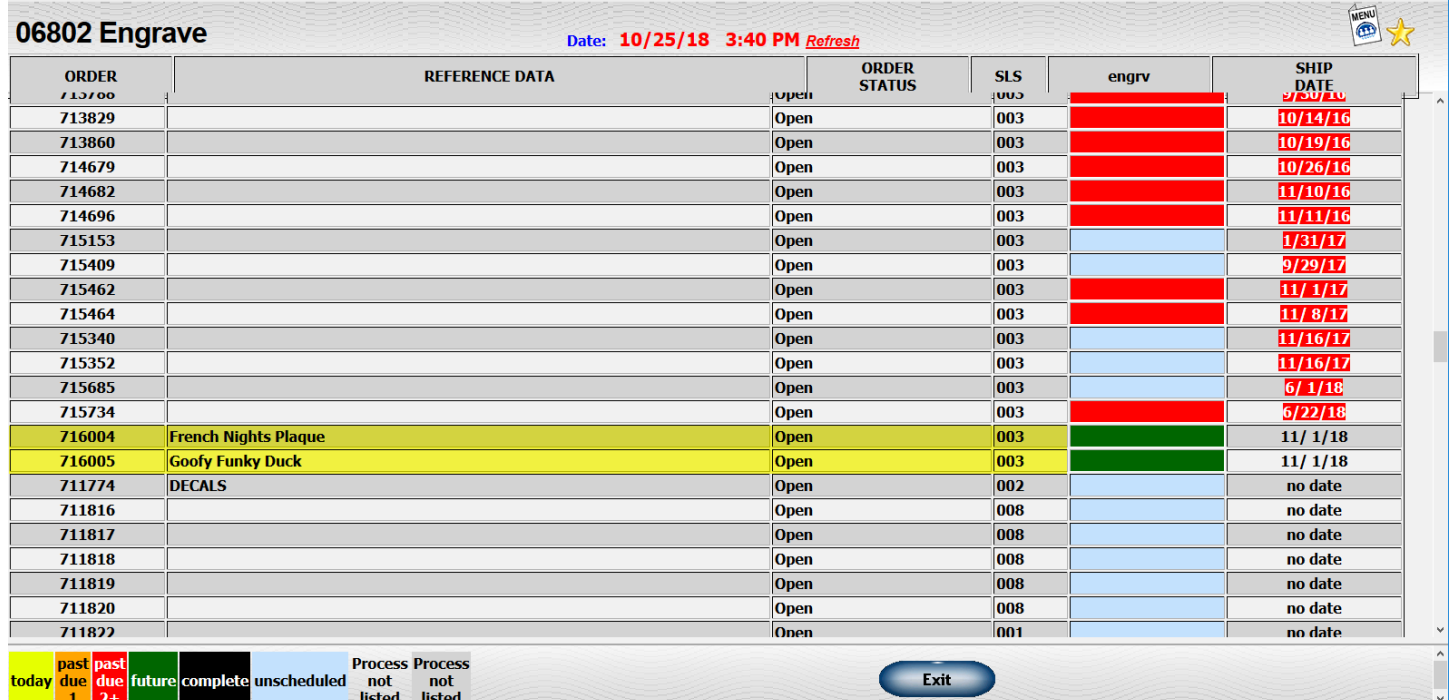